# Ksaib

# **HOW TO REGISTER?**

On SAIB Points Website and Mastercard Pay with reward Mobile App

#### How to register on SAIB Rewards website?

- 1. Please click on link of SAIB Rewards website in order to register your account [Link](https://loyaltygateway.com/rewards/phoenix/SAIB_EN)
- 2. Please press the register button as shown below

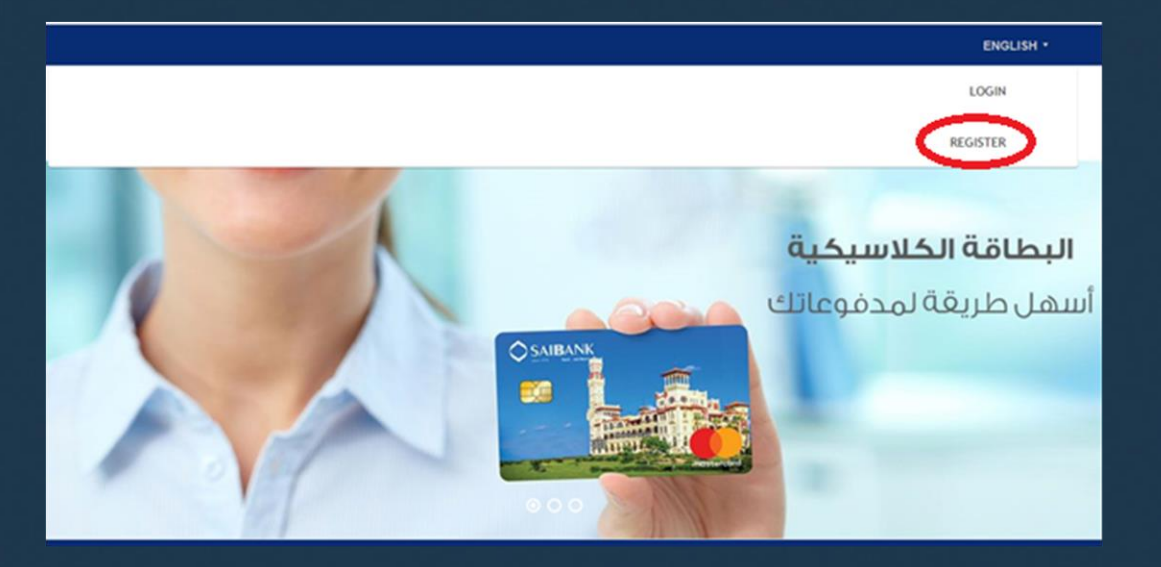

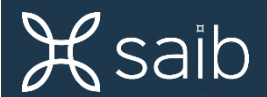

#### 3- Please insert your card details as shown below then press next step

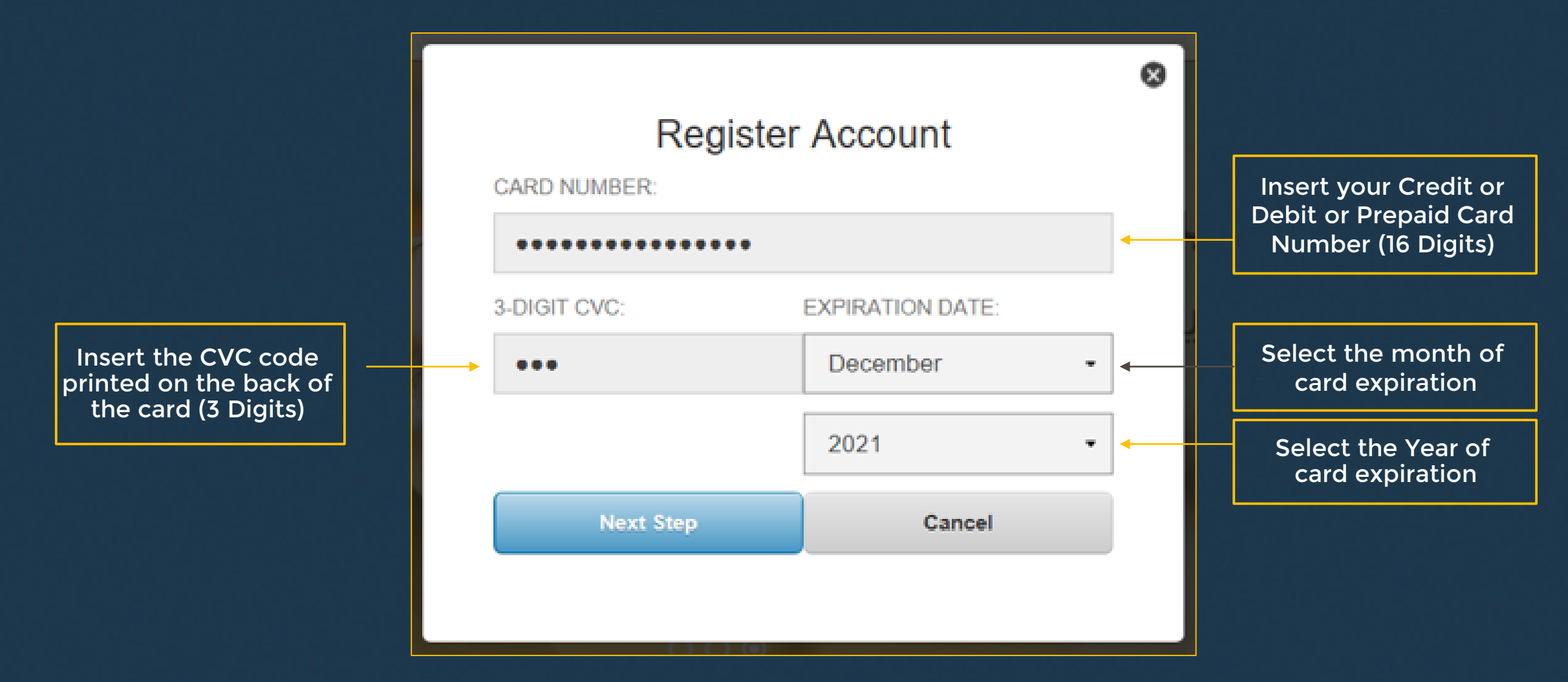

**K** saib

### 4- Please insert your personal details as shown below then press next step

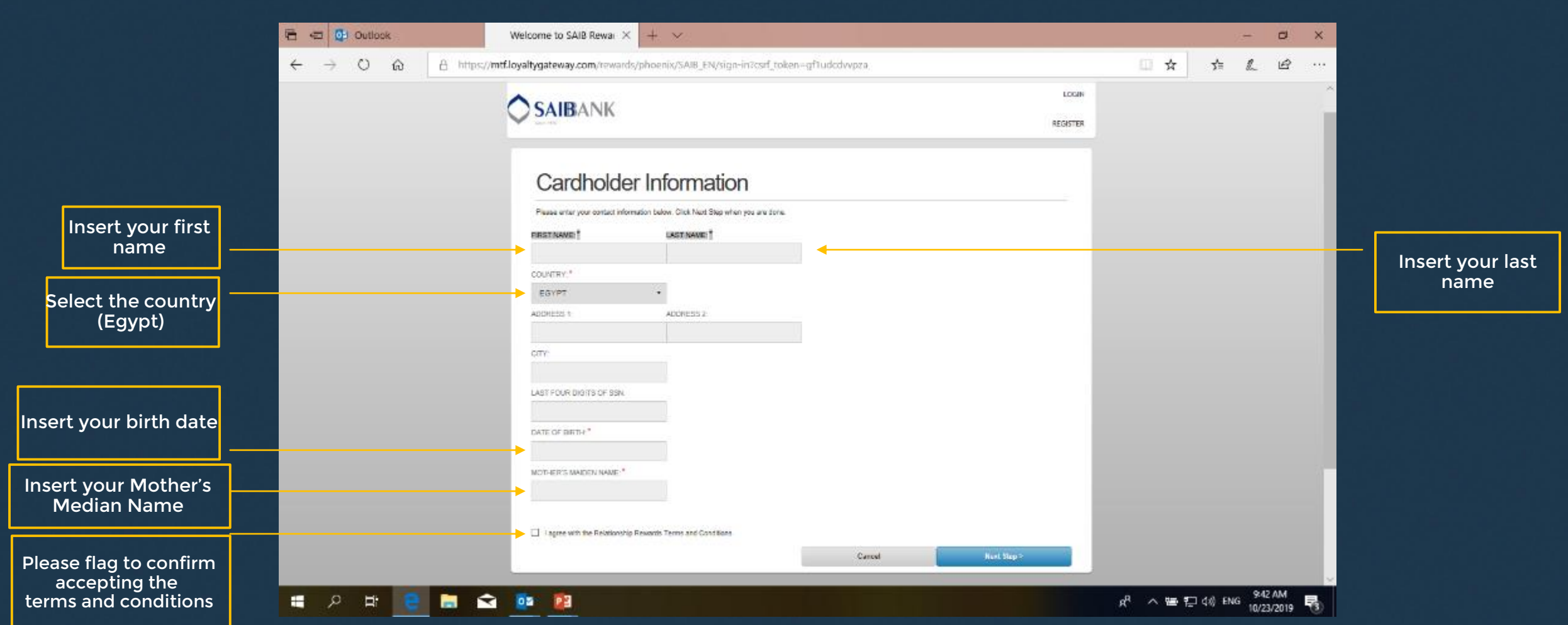

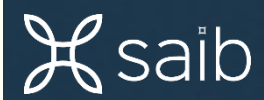

# 5- Please insert your user profile details then press next step

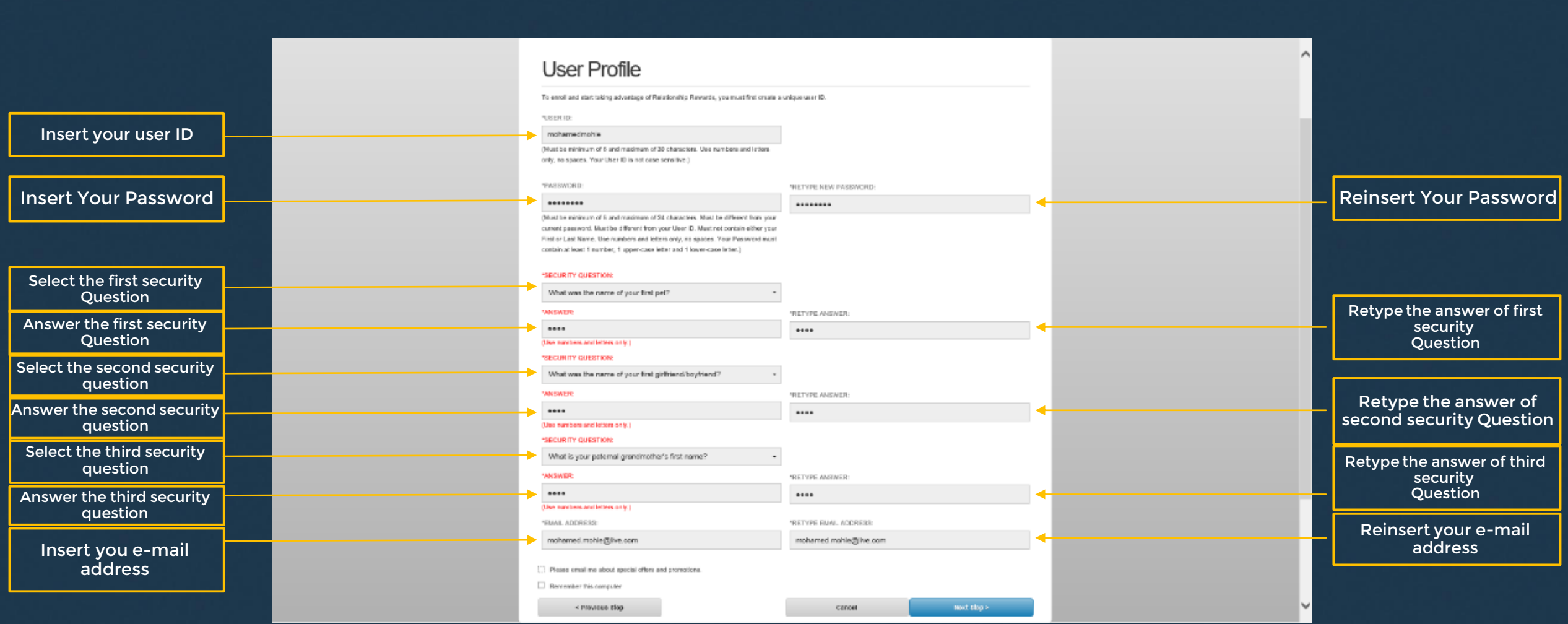

$$
\mathcal{K}\textnormal{saib}
$$

6- After completion of your registration, reopen your browser then login in to SAIB Rewards Website using your user ID & Password to preview your points

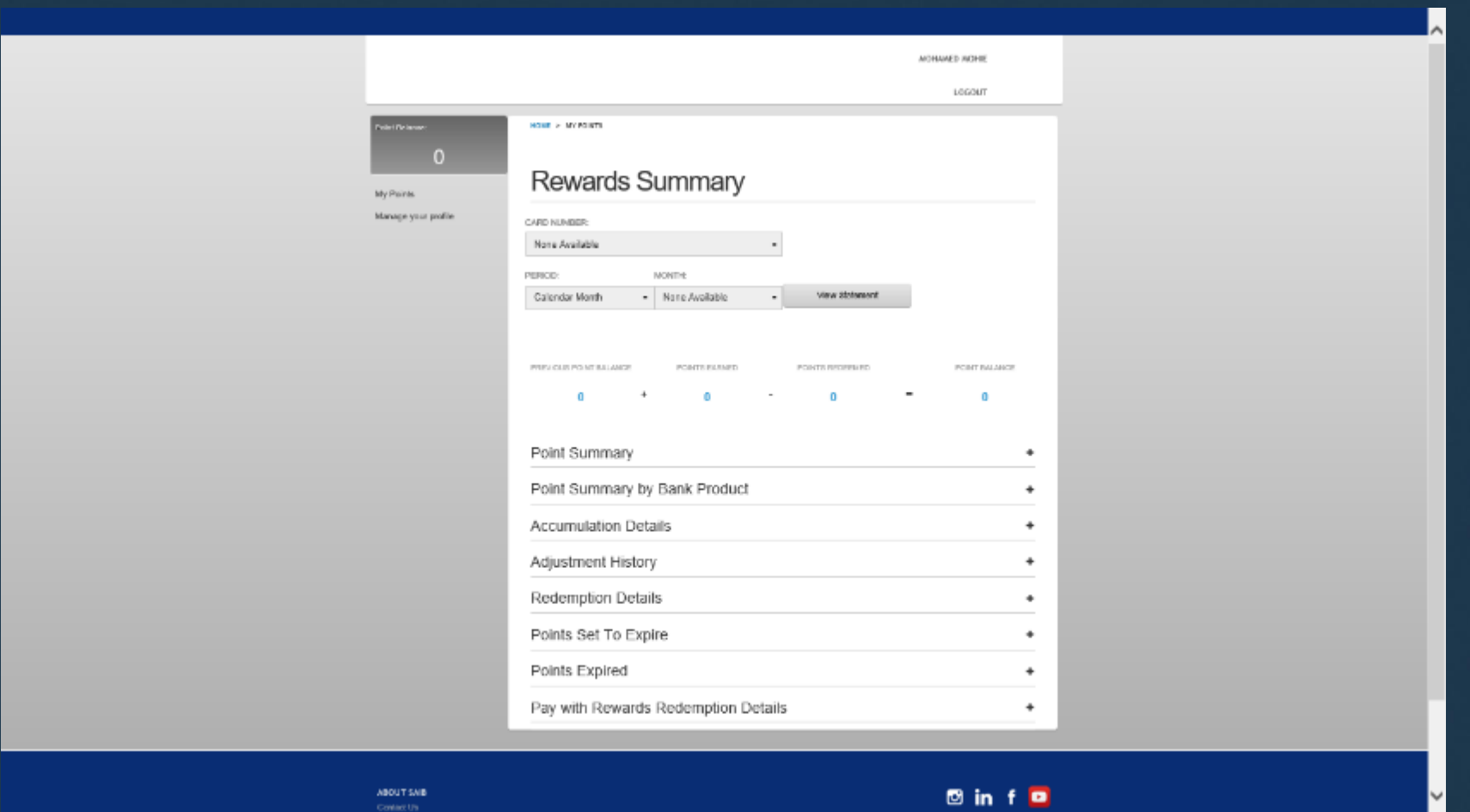

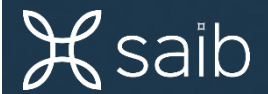

#### 7- Pease download and install MasterCard® Pay with Rewards on your mobile

#### (available at Apple Store or Google Play Store)

8- Please select your country as shown below

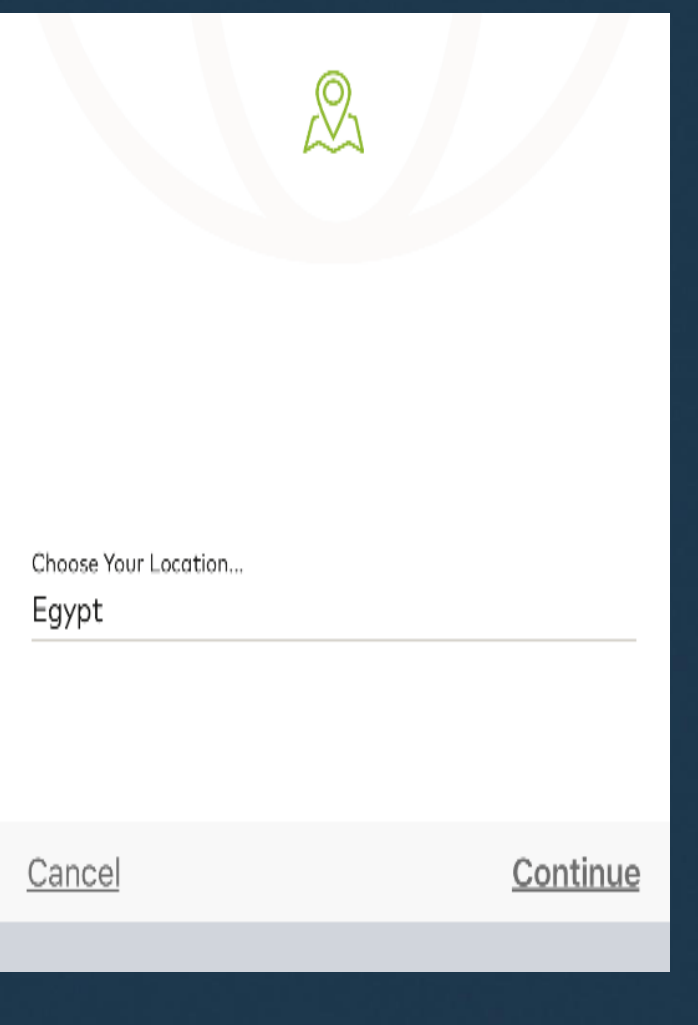

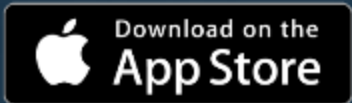

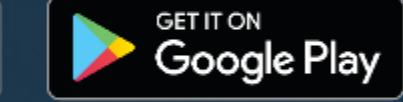

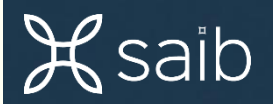

#### 9- Please flag to confirm reading the terms and conditions as shown below

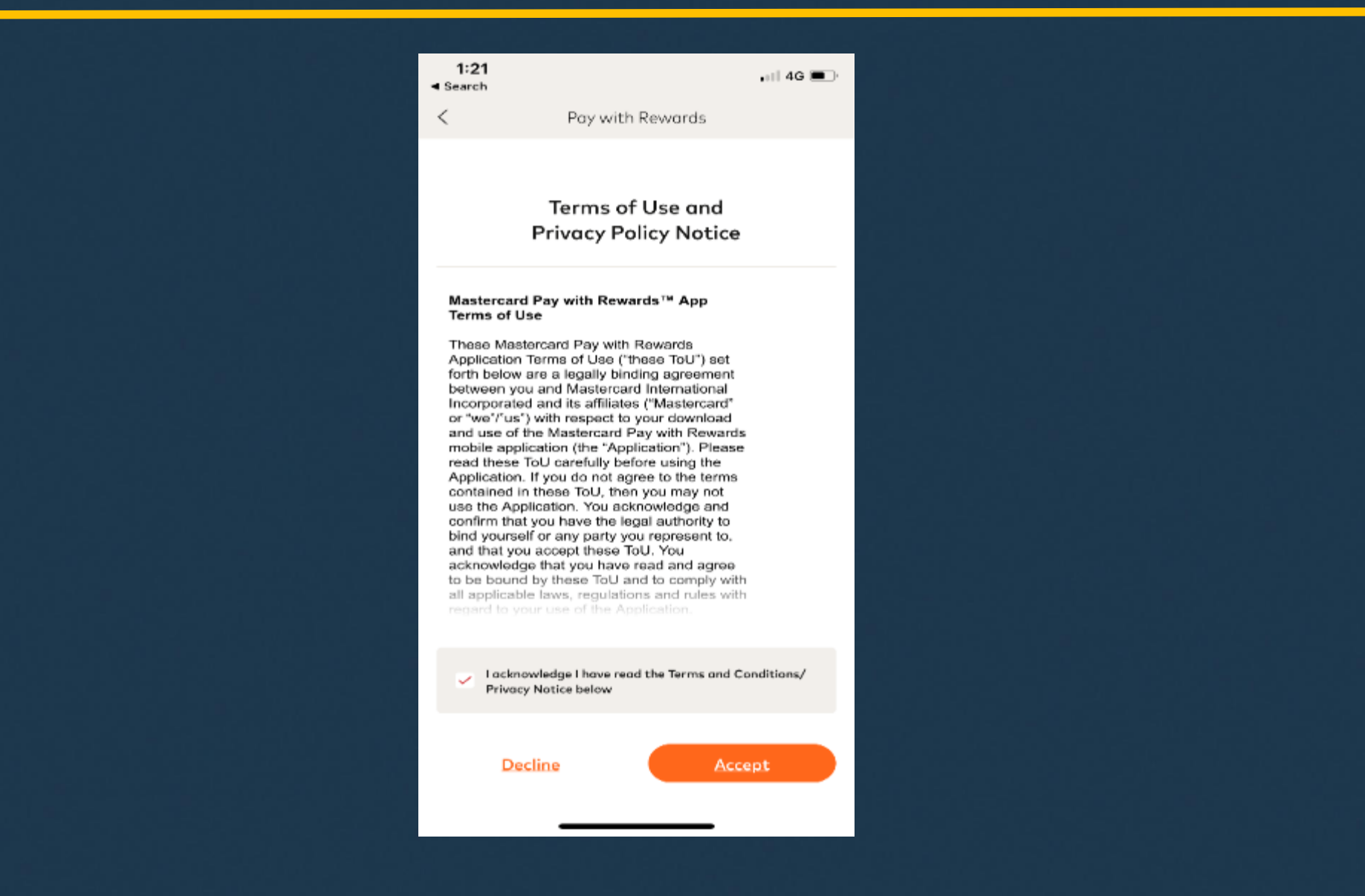

#### 10- Please create a new passcode for the App as shown below

0

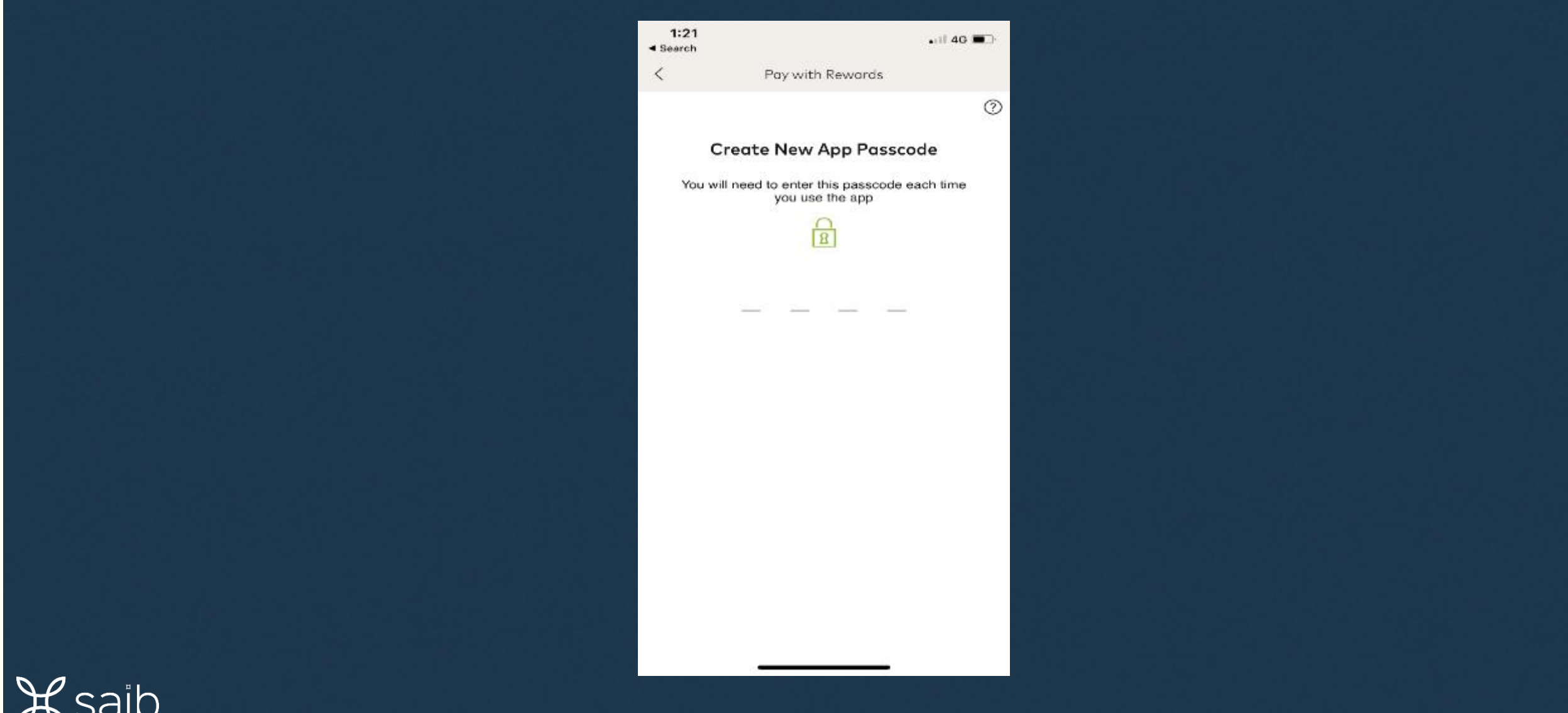

# 11- Please retype the passcode and confirm

 $\overline{\rho}$ 

 $\overline{d}$ 

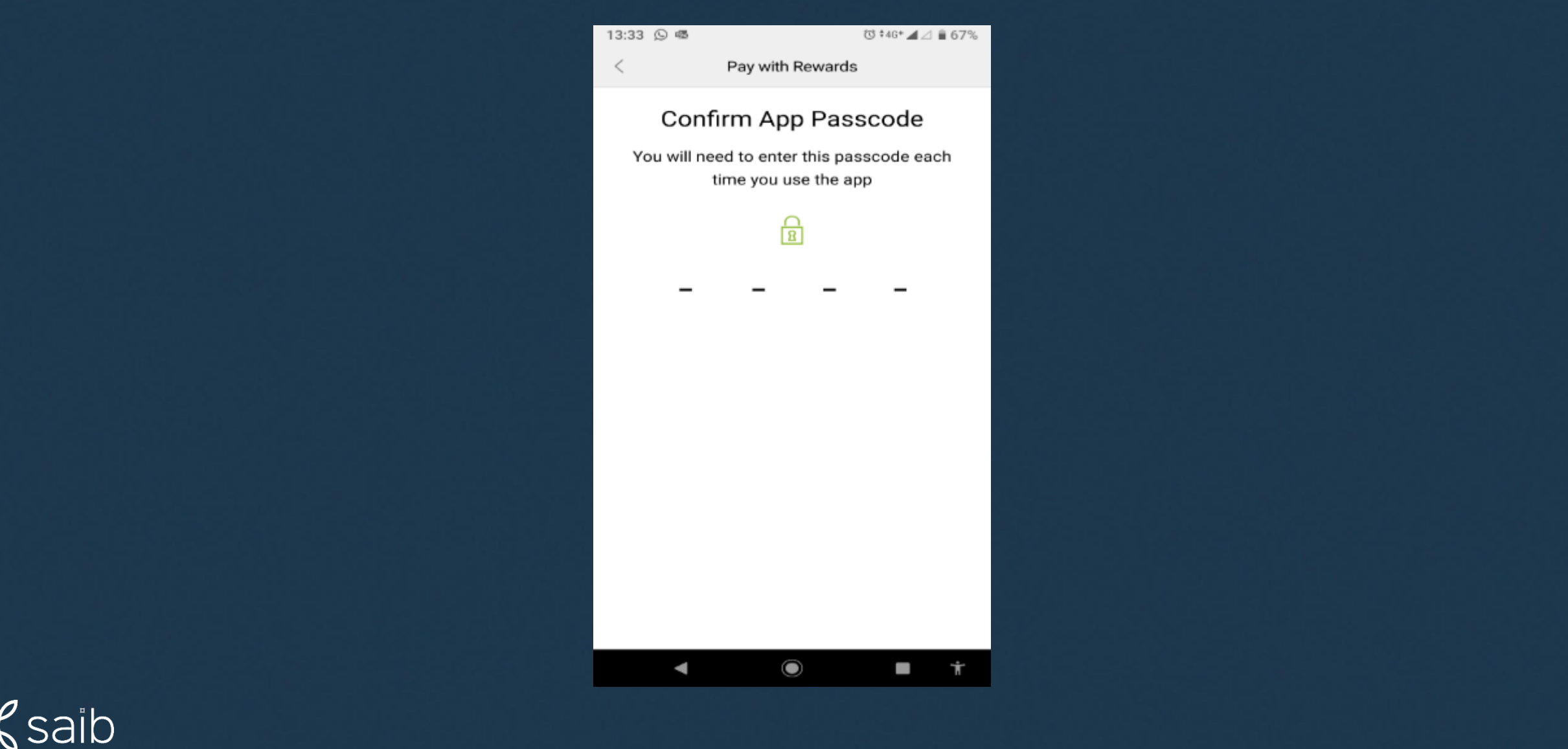

### 12- Please scan or insert your credit / Prepaid / Debit Card

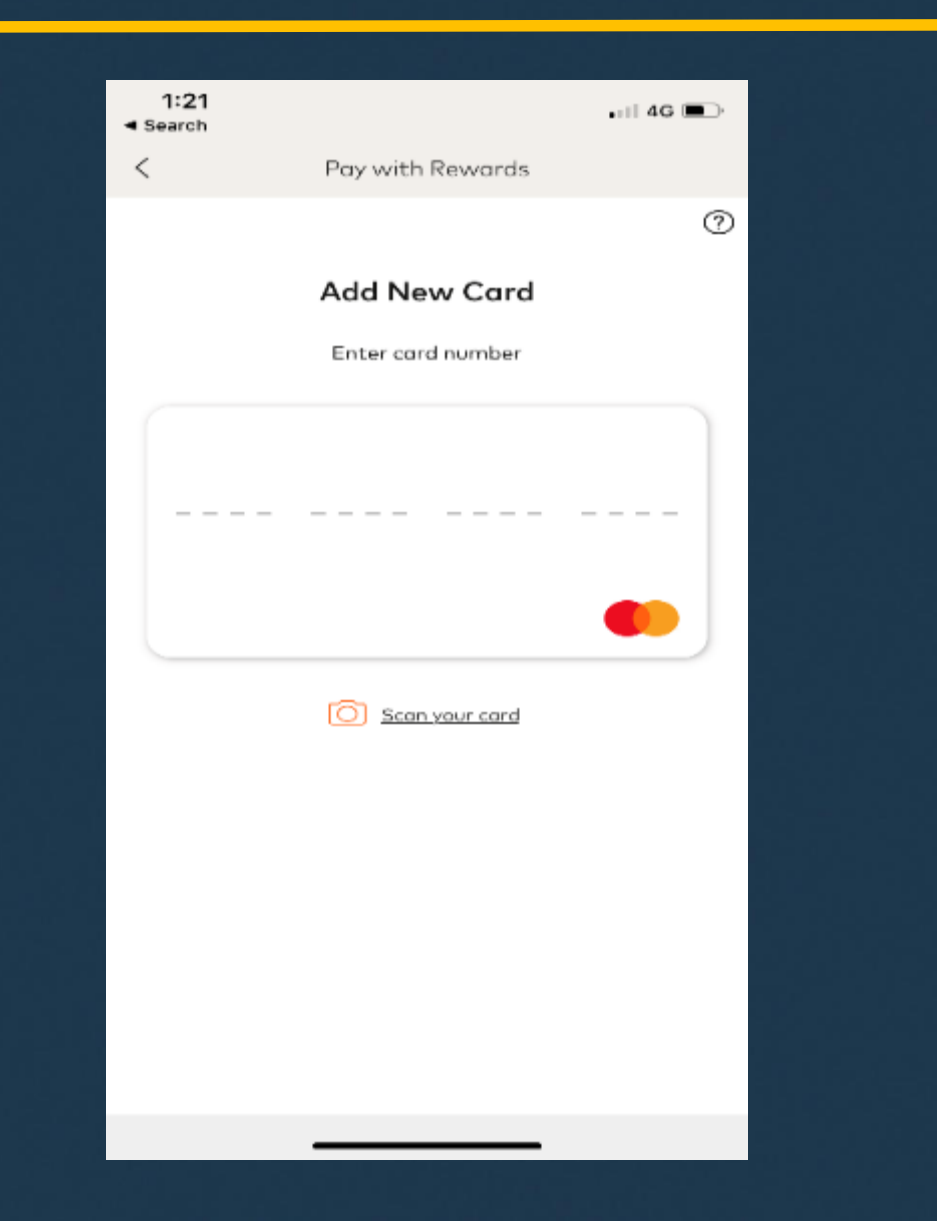

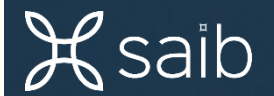

#### 13- Please review your card number and press yes to continue

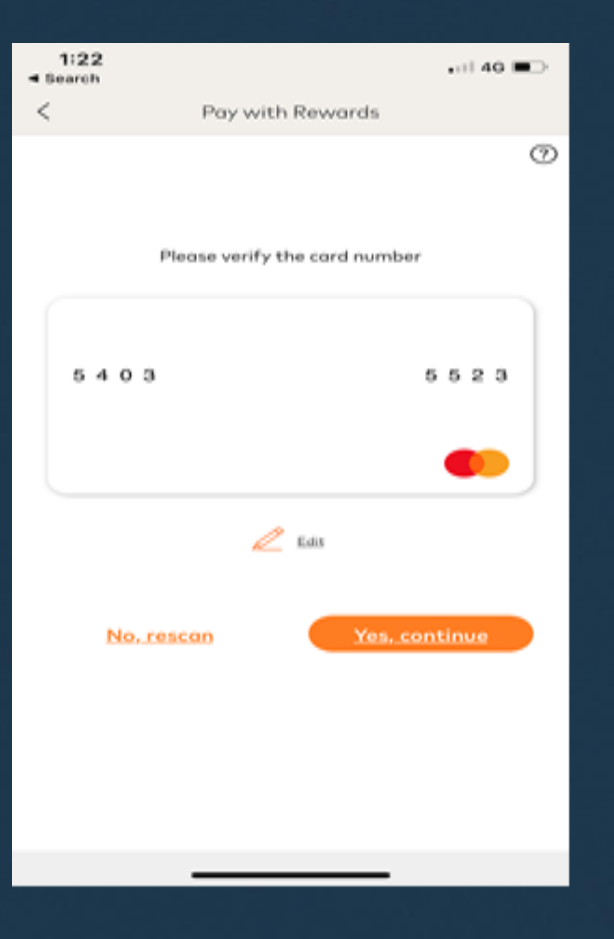

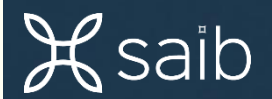

# 14- Now you can login to the app using your passcode

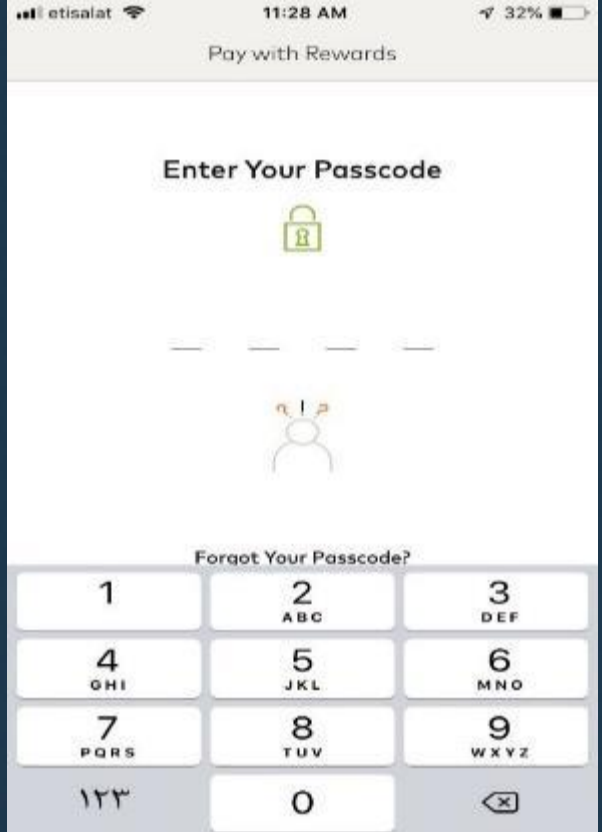

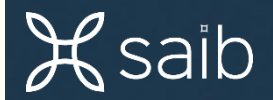

#### 15- The main menu

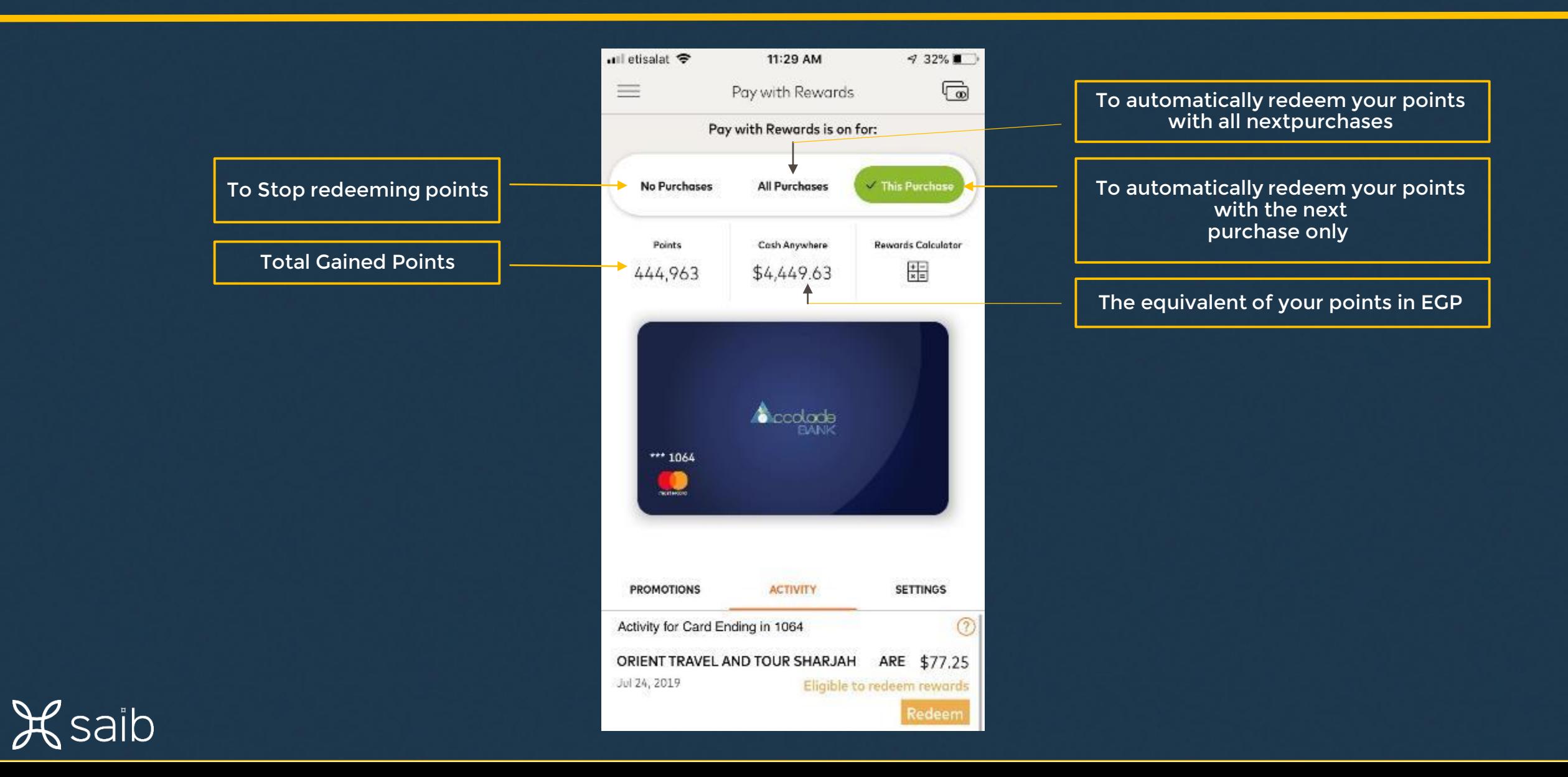

# 16- Please press settings if you need to change or update

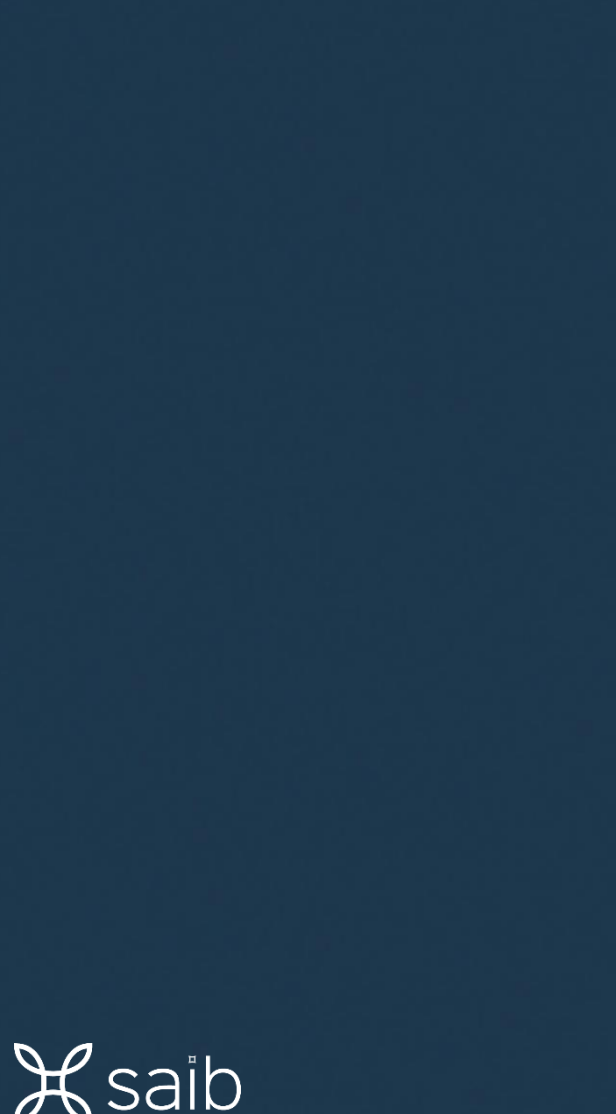

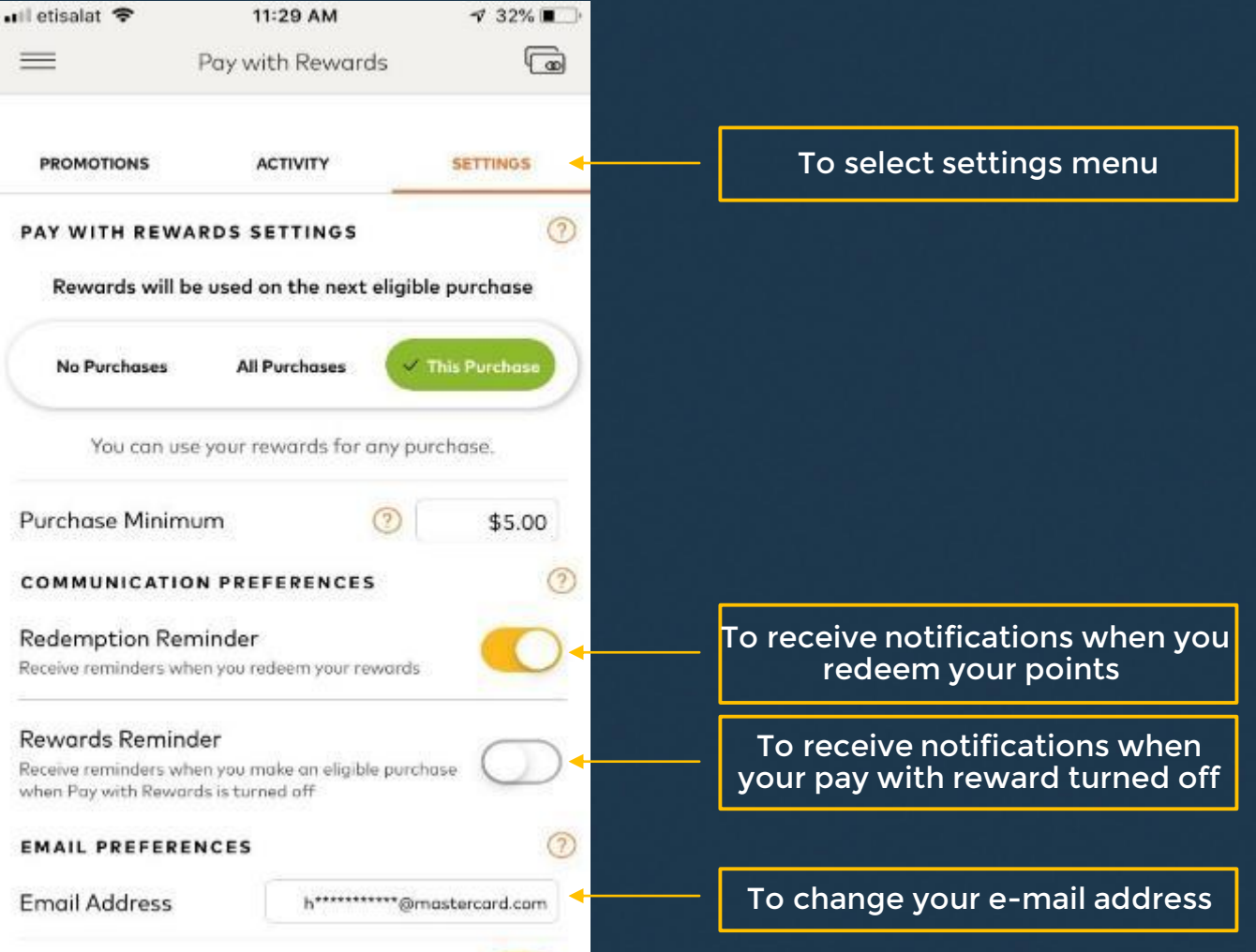

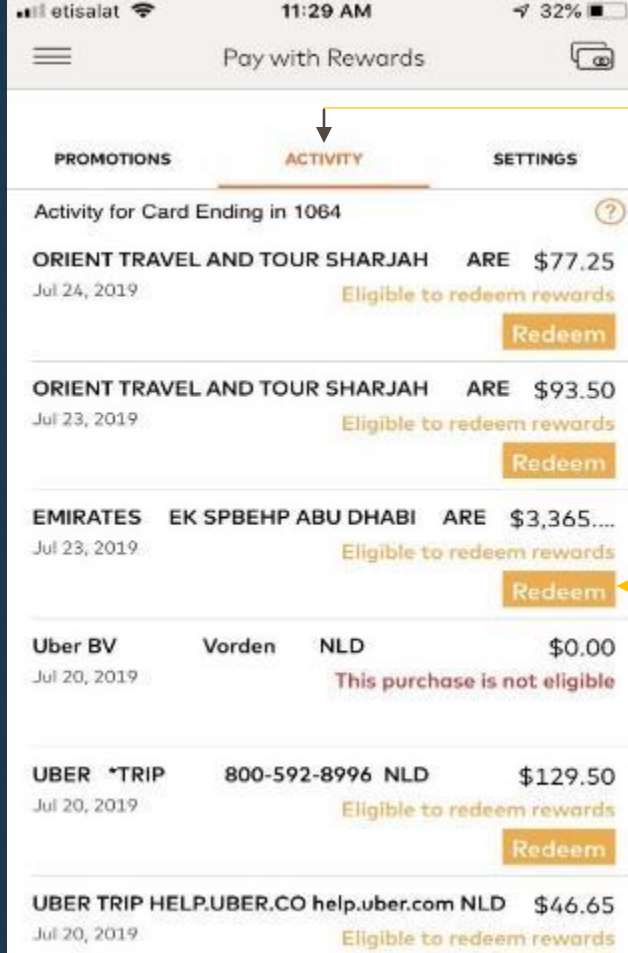

To redeem your points with any of the previous transactions

Press redeem

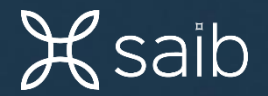

#### 18- to add a new card please follow the steps from 1 to 6 for registration then follow the steps below

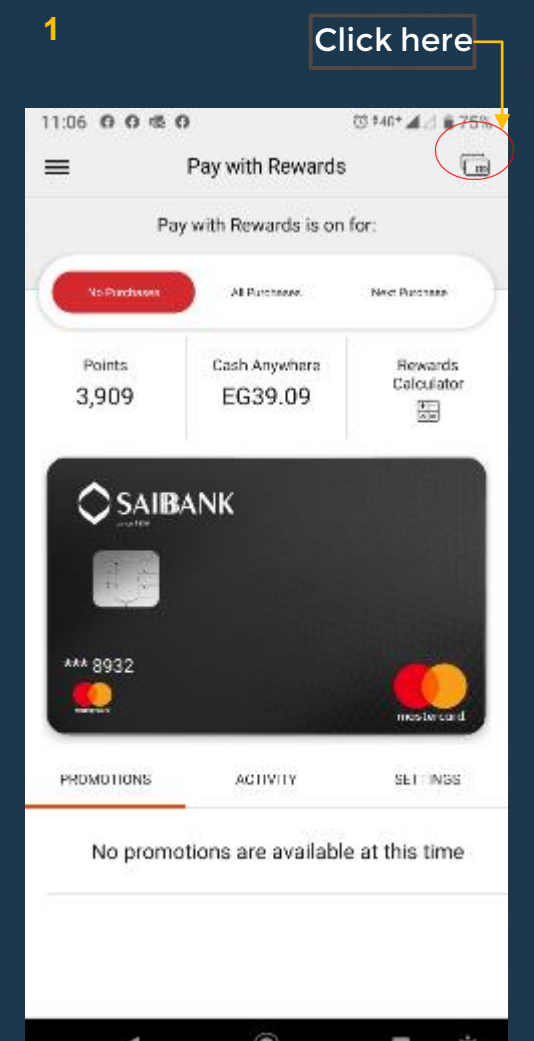

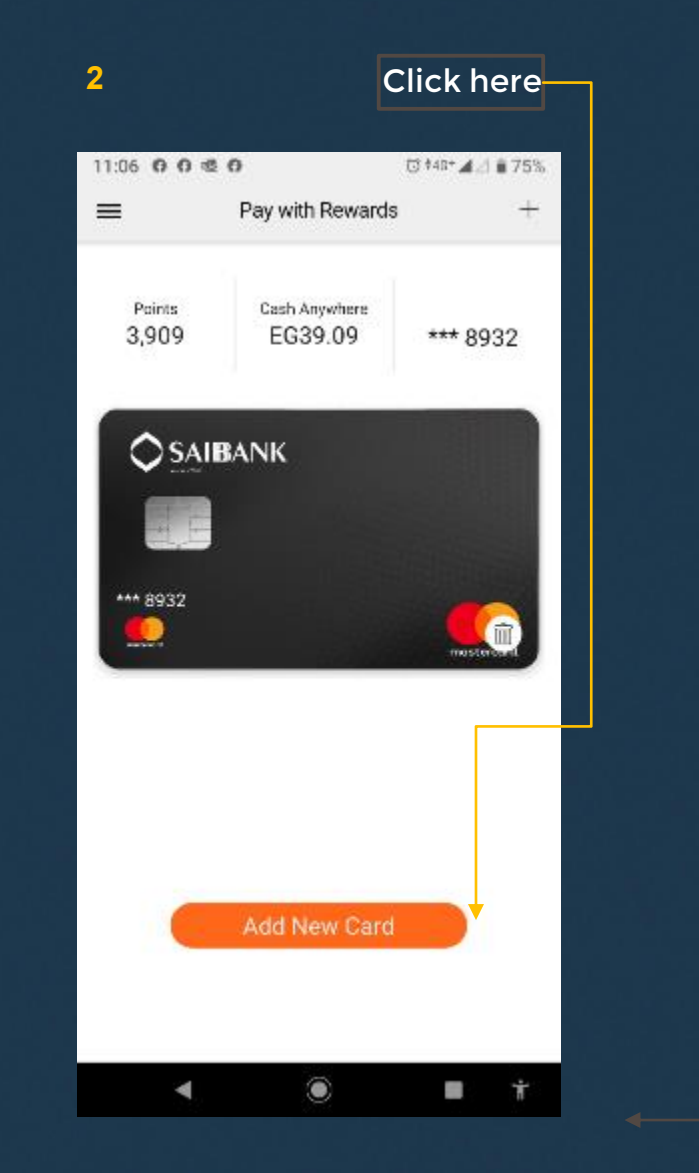

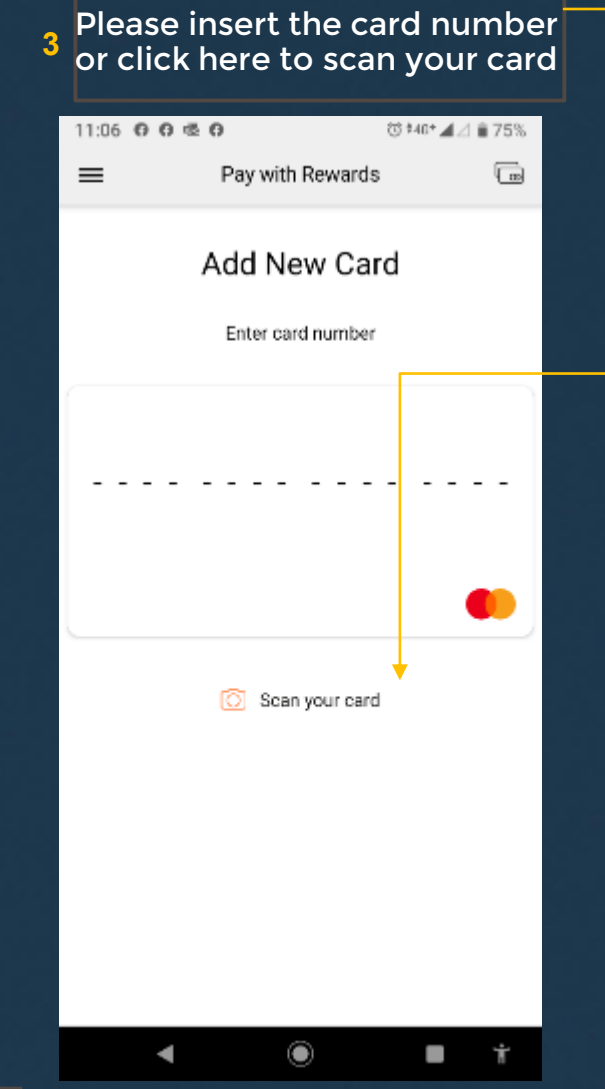

 $\mathcal{A}$ saib

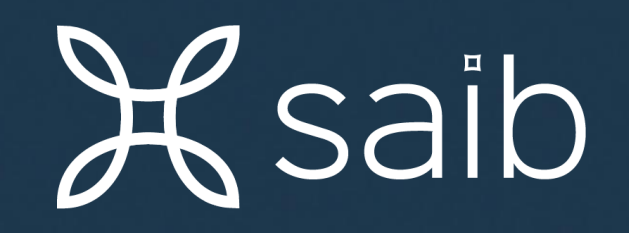